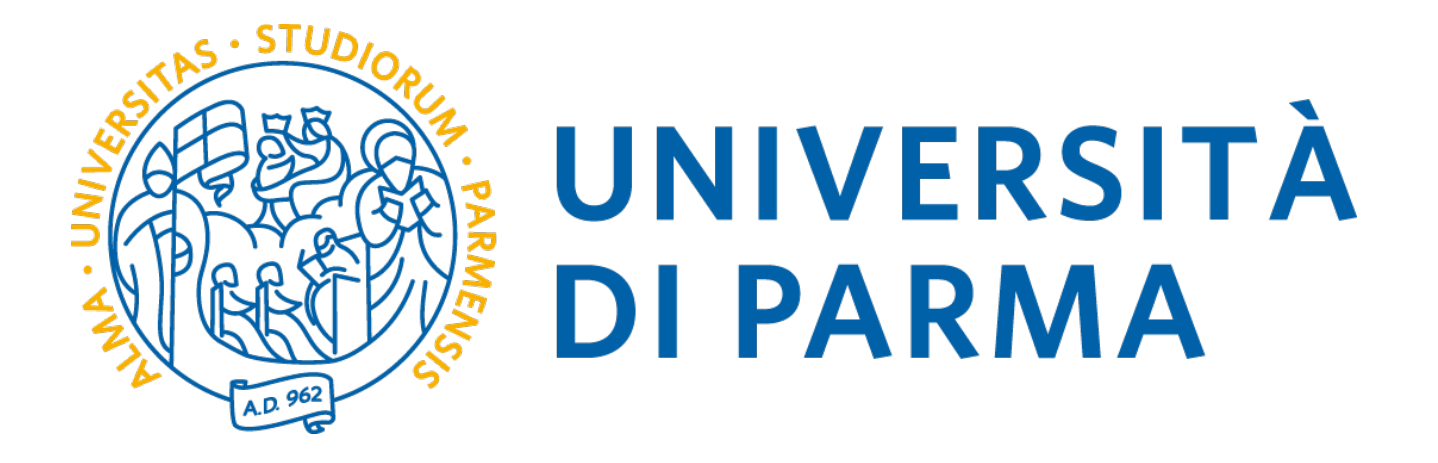

# **BREVE GUIDA ALL'UTILIZZO DELLA PIATTAFORMA SITO DOCENTI**

Capelli Alberto UO Comunicazione istituzionale Università degli Studi di Parma

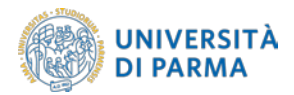

Versione 1.2 – 10 ottobre 2019 Revisione del testo

Versione 1.1 – 06 marzo 2019 Tolta la parte riguardante lo *shield* di Cineca

Versione 1.0 – 17 gennaio 2019 Prima stesura

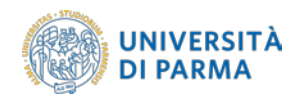

# <span id="page-2-0"></span>**INDICE**

## Sommario

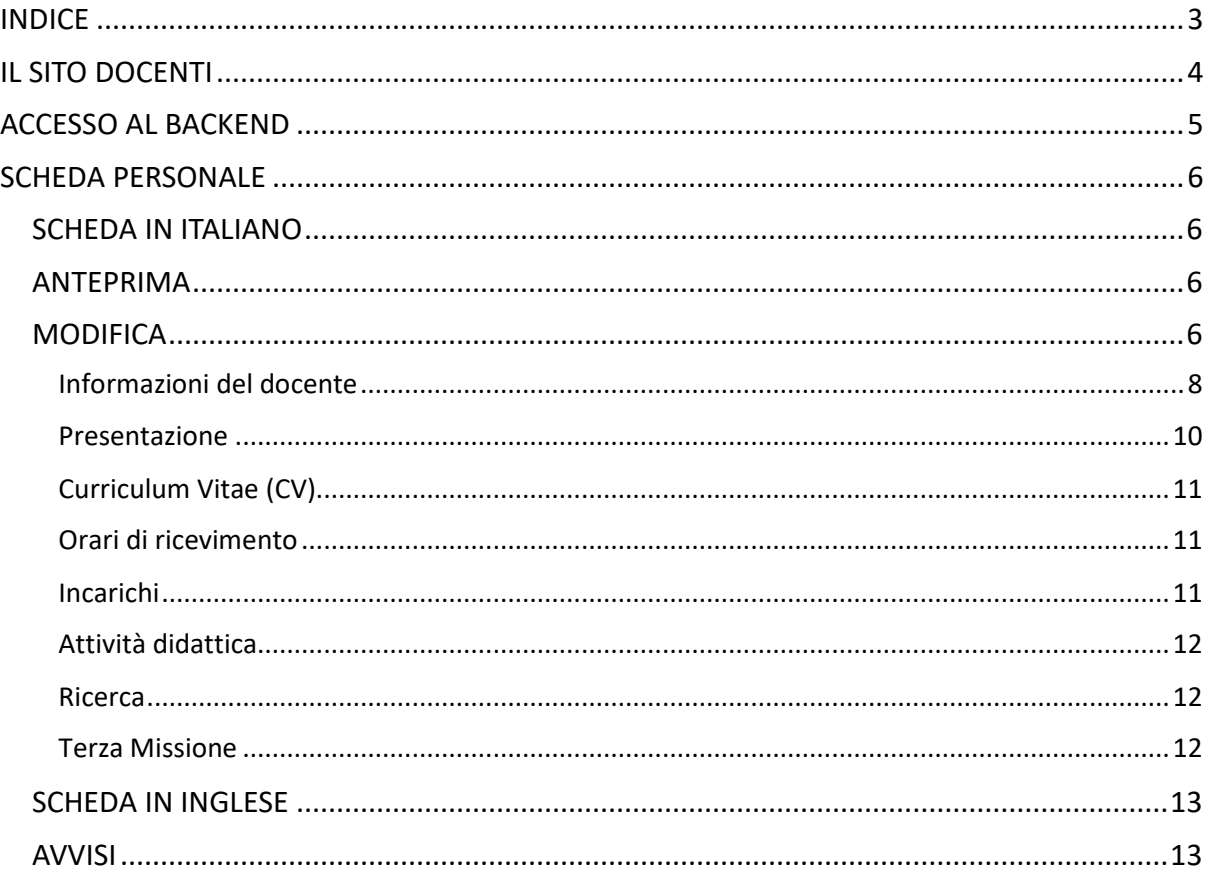

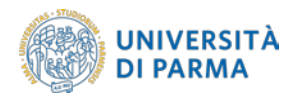

# <span id="page-3-0"></span>**IL SITO DOCENTI**

Come previsto negli obiettivi di Ateneo, riportati anche nei Piani della performance, dopo la realizzazione del sito web centrale e di quello in lingua inglese, sono stati realizzati i siti web dei dipartimenti e dei singoli corsi di laurea. L'ultimo tassello del progetto è la realizzazione del sito dedicato ai docenti dell'Ateneo e ai titolari di posizioni organizzative.

Per quel che riguarda il personale docente, il sito esporrà i dati provenienti dai database di ateneo, ovvero:

- anagrafica e altri incarichi e informazioni utili provenienti da U-GOV personale;
- insegnamenti provenienti da U-GOV didattica;
- curriculum vitae e pubblicazioni provenienti da IRIS.

Ci sarà la possibilità di intervenire redazionalmente con propri contenuti per l'inserimento di:

- foto individuale;
- presentazione personale ed eventuale inserimento di un curriculum;
- avvisi da inviare ai siti dei corsi di laurea o di dipartimento;
- altre informazioni caratterizzanti.

La piattaforma è strutturata in due parti separate.

#### **Backend**

Questa parte della piattaforma è raggiungibile solo dopo autenticazione sul sistema di Ateneo (CAS), utilizzando le stesse credenziali necessarie per accedere alla posta elettronica di Ateneo. Una volta autenticati il sistema mostra la propria scheda personale.

In questa parte della piattaforma è possibile visualizzare un'anteprima di ciò che sarà la scheda personale, sarà possibile modificare le proprie informazioni redazionali e decidere quando rendere pubblica la scheda modificata (che sarà quindi visibile nel Frontend).

Nel Backend è possibile modificare tutte le parti redazionali come specificato nel seguito della guida. Queste parti saranno visibili al pubblico solo dopo averle pubblicate tramite i tasti *Pubblica*, presenti nella sezione *Scheda in italiano*, nella sezione *Scheda in inglese* e nella sezione *Avvisi*.

#### **Frontend**

Sarà visibile al pubblico e mostrerà i dati scelti e modificati dall'utente.

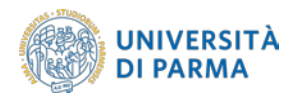

# <span id="page-4-0"></span>**ACCESSO AL BACKEND**

Il backend si trova all'indirizzo **[https://redazione-personale.unipr.it](https://redazione-personale.unipr.it/)**. Prima di accedere alla propria scheda personale, si viene reindirizzati all'interfaccia di autenticazione di Ateneo.

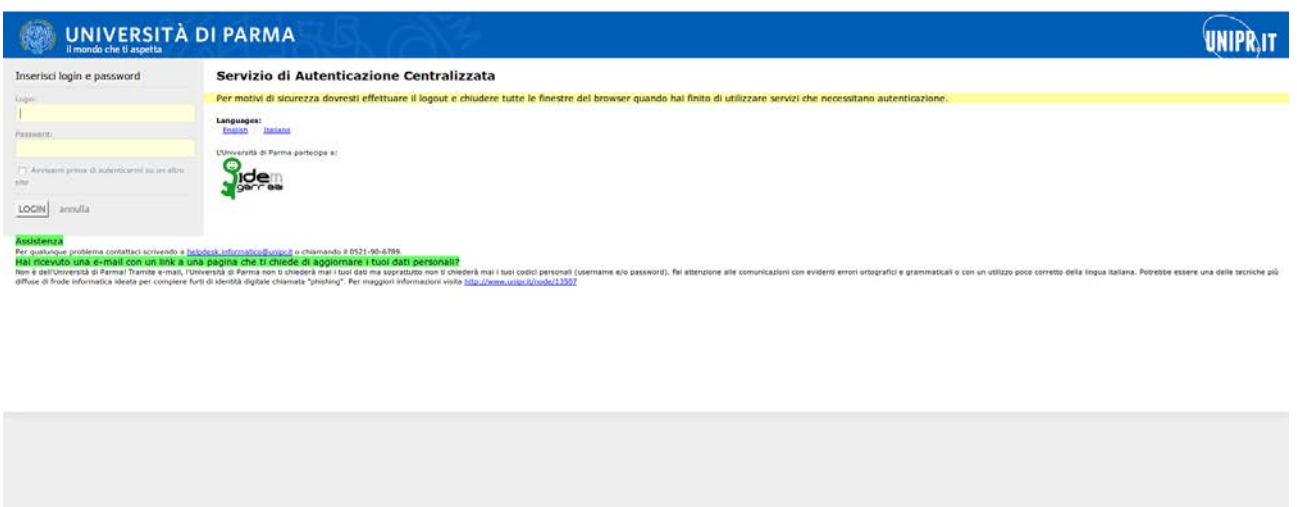

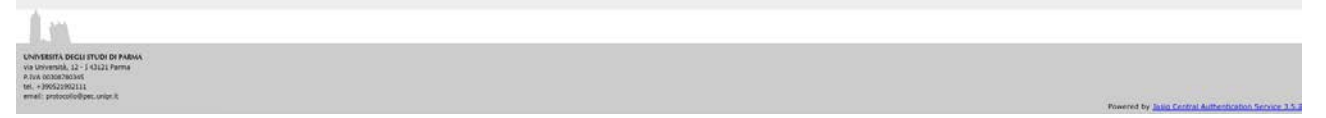

Si inseriscono le credenziali che vengono usate normalmente per l'accesso ai vari servizi di Ateneo (posta elettronica, U-GOV, Titulus, ecc.).

Se il sistema restituisce un errore potrebbe dipendere dalla mancata presenza dell'anagrafica della persona in U-GOV Personale o di una copertura in U-GOV Didattica. In entrambi occorre rivolgersi a **redazioneweb@unipr.it**.

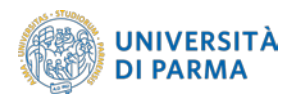

# <span id="page-5-0"></span>**SCHEDA PERSONALE**

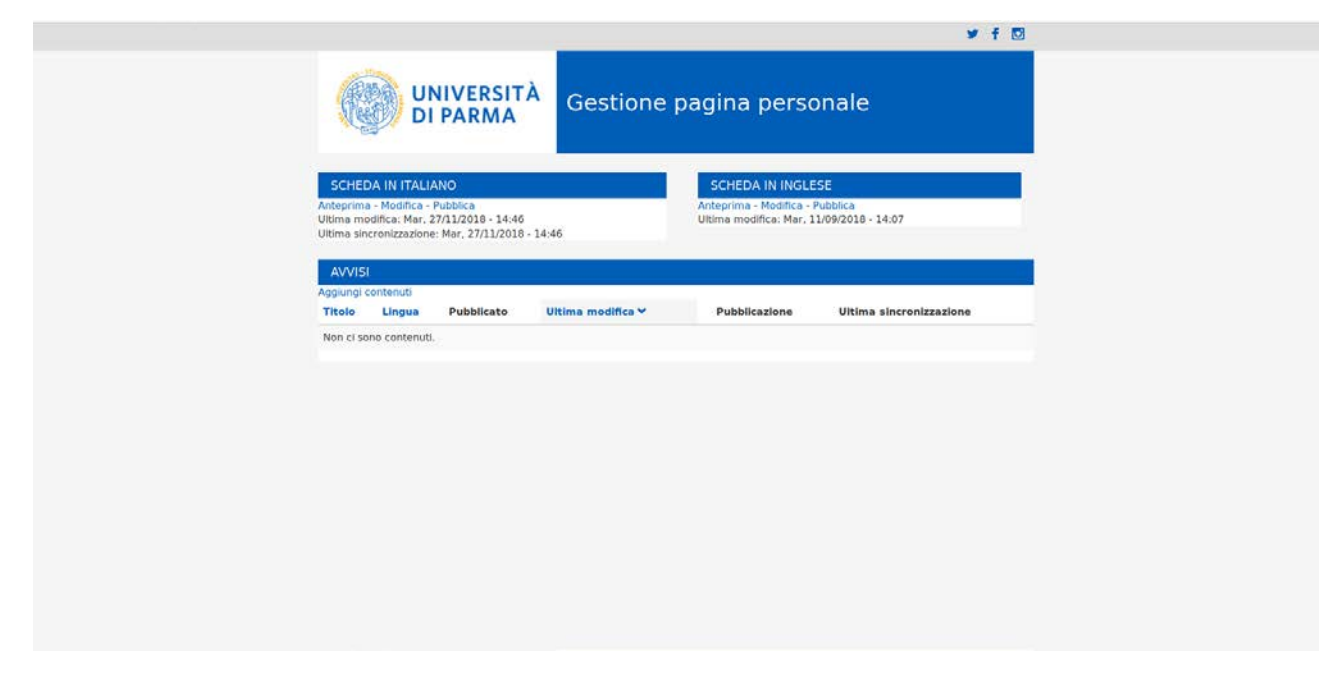

La scheda personale è divisa in tre sezioni:

- Scheda in Italiano;
- Scheda in Inglese;
- Avvisi.

## <span id="page-5-1"></span>**SCHEDA IN ITALIANO**

#### <span id="page-5-2"></span>**ANTEPRIMA**

Nell'anteprima della scheda possiamo verificare come questa verrà visualizzata dal pubblico. Ogni campo non valorizzato verrà nascosto, così come non compariranno le schede che non hanno contenuti. Le schede presenti ricalcano quelle che si vedono a pagina 7.

#### <span id="page-5-3"></span>**MODIFICA**

Cliccando sulla scritta *Modifica* è possibile intervenire sulle varie informazioni.

È possibile inserire o modificare varie informazioni, mentre altre non sono modificabili in quanto importate direttamente dai vari database di Ateneo.

La pagina che verrà mostrata si suddivide in sezioni:

- Informazioni del docente
- Presentazione
- Curriculum Vitae
- Orari di ricevimento

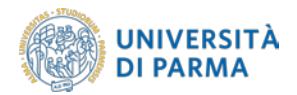

- Incarichi
- Attività didattica
- **Ricerca**
- Terza missione

Ognuna di queste sezioni è formata da sotto-sezioni. Ci si limiterà a mostrare le caratteristiche dei diversi tipi di campo presenti nell'ordine in cui si presentano, citando eventuali caratteristiche particolari. Ogni modifica effettuata può essere salvata tramite il tasto *Salva* in fondo alla pagina. Questo non implica l'immediata pubblicazione sul Frontend ma solo il salvataggio delle informazioni inserite. Il campo *Messaggio di revisione per il log* serve ad inserire eventuali note. Le revisioni disponibili possono essere visualizzate tramite la scheda *Revisioni*.

Una volta salvate le informazioni, è possibile vedere l'anteprima cliccando la scheda *Visualizza*. Se si è soddisfatti dell'anteprima, allora si può agire sul tasto *Pubblica* (sfondo blu) posto in fondo alla scheda di anteprima (vedi immagine sottostante).

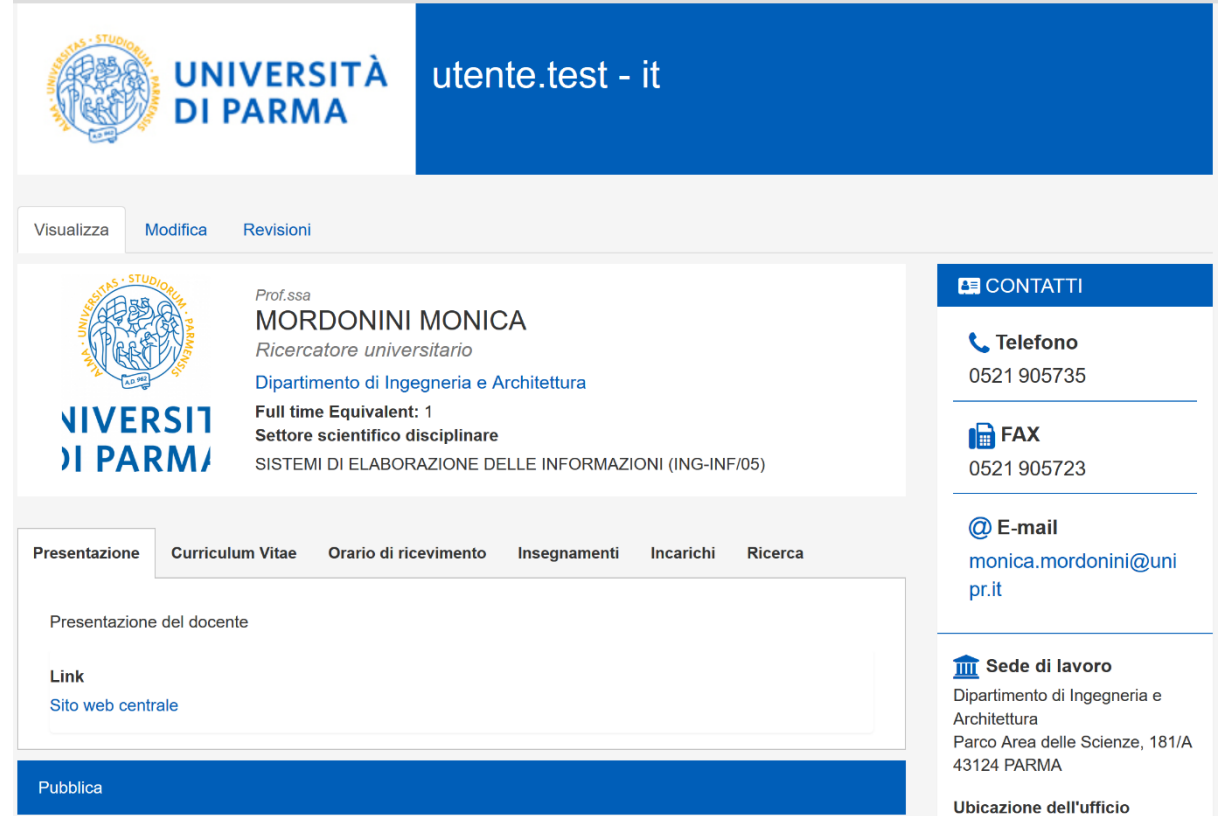

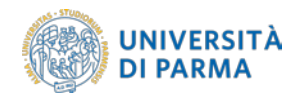

## <span id="page-7-0"></span>**Informazioni del docente**

#### *Foto del docente*

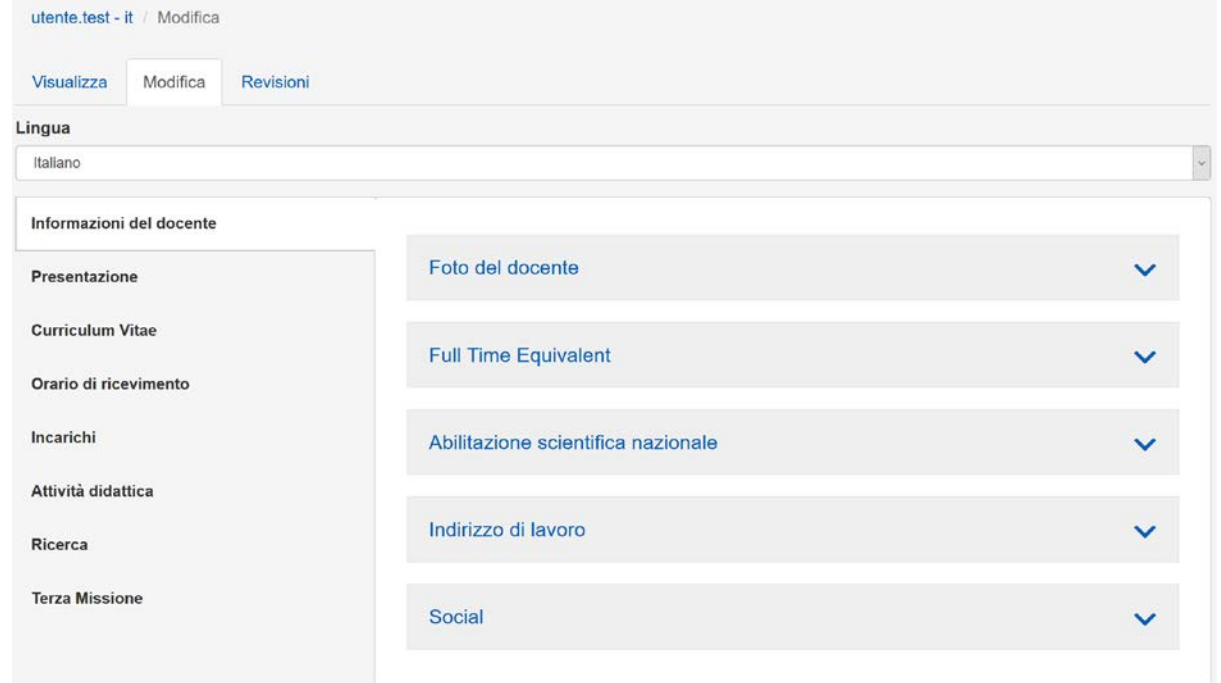

Il campo è strutturato in modo da poter caricare un file. Tramite il tasto *Sfoglia* si cerca la fotografia sul computer e tramite il tasto *Carica* il file viene caricato sul server. Le informazioni sul formato dell'immagine da caricare sono specificate alla base del campo. Una volta caricata l'immagine, il campo si presenta come nell'immagine successiva. È possibile cancellare la foto, tramite il tasto *Elimina*, in caso la si voglia sostituire.

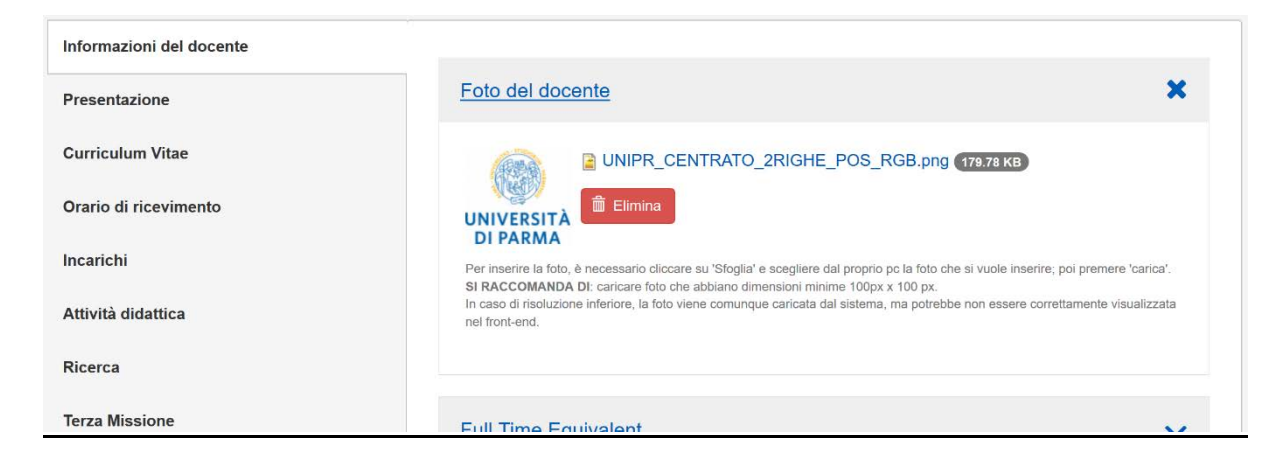

#### *Full time equivalent*

È un semplice campo di testo. Se viene valorizzato verrà presentato nella scheda del Frontend sotto il dipartimento di afferenza. Il valore da inserire per i docenti a tempo pieno è 1.

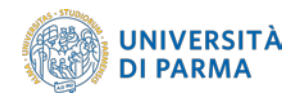

#### *Abilitazione scientifica nazionale*

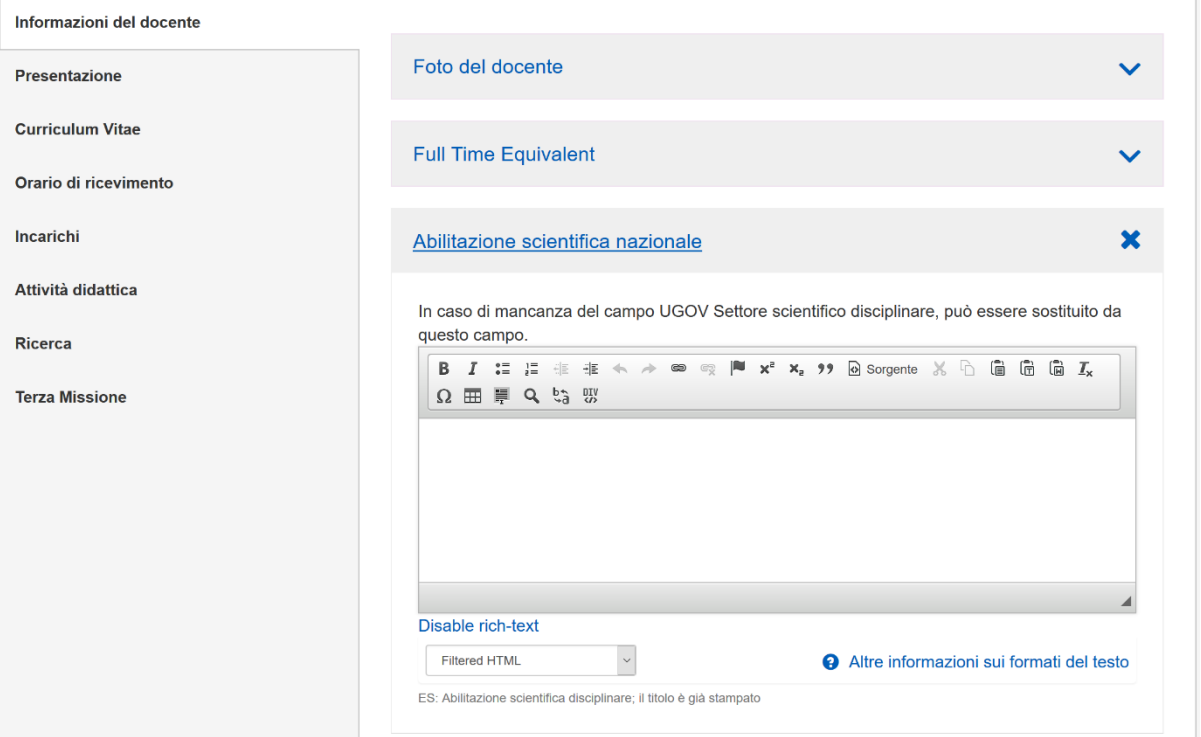

Questo campo dà la possibilità di formattare il testo con grassetto (tasto B), corsivo (tasto I), elenchi puntati, link e altro. Verrà mostrato nel Frontend nelle informazioni presenti a fianco della foto.

#### *Indirizzo di lavoro*

Campo di testo formattabile, pensato per esporre l'indirizzo del proprio studio nel caso sia differente dall'indirizzo del dipartimento di afferenza. Viene inserito nel Frontend sotto *Sede di lavoro* nel campo dal nome *Ubicazione dell'ufficio*, nella colonna di destra.

#### *Social*

Il campo è strutturato per aggiungere man mano le parti che interessano. Per aggiungere un profilo personale su un social network, si clicca su *Add another Paragraph*, si sceglie dal menu a tendina il social network di interesse e si inserisce nel campo *Link social* l'indirizzo.

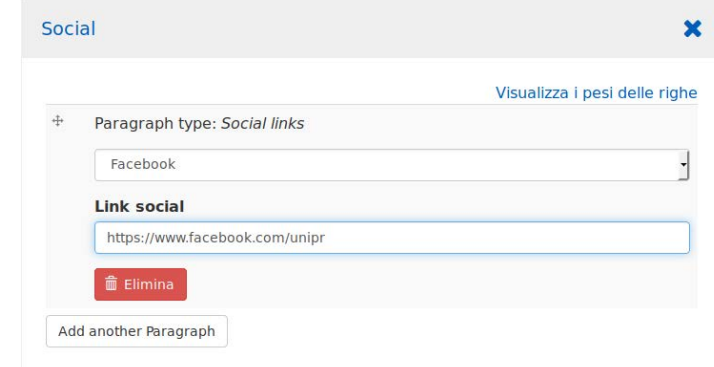

Per aggiungerne un secondo, di nuovo si clicca su *Add another Paragraph* e così via.

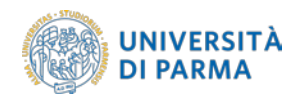

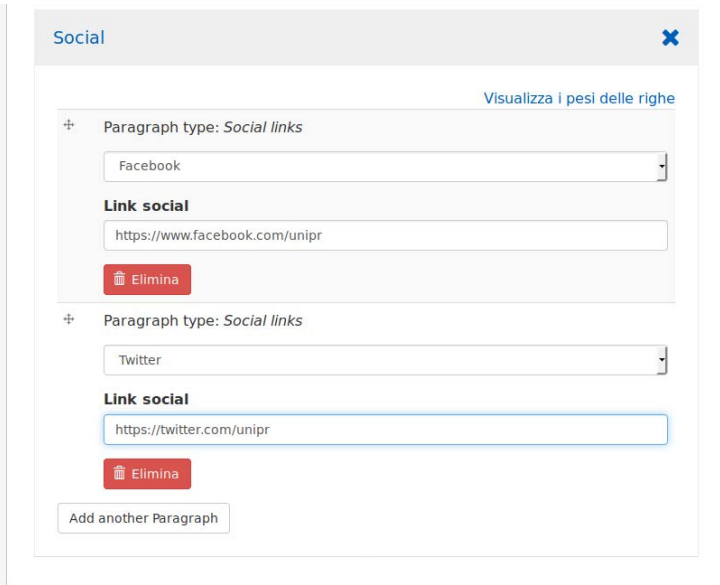

Per ora i social network previsti sono Facebook, Twitter, Instagram e LinkedIn ma se necessario possono esserne aggiunti altri. Vengono inseriti in fondo alla colonna di destra.

#### <span id="page-9-0"></span>**Presentazione**

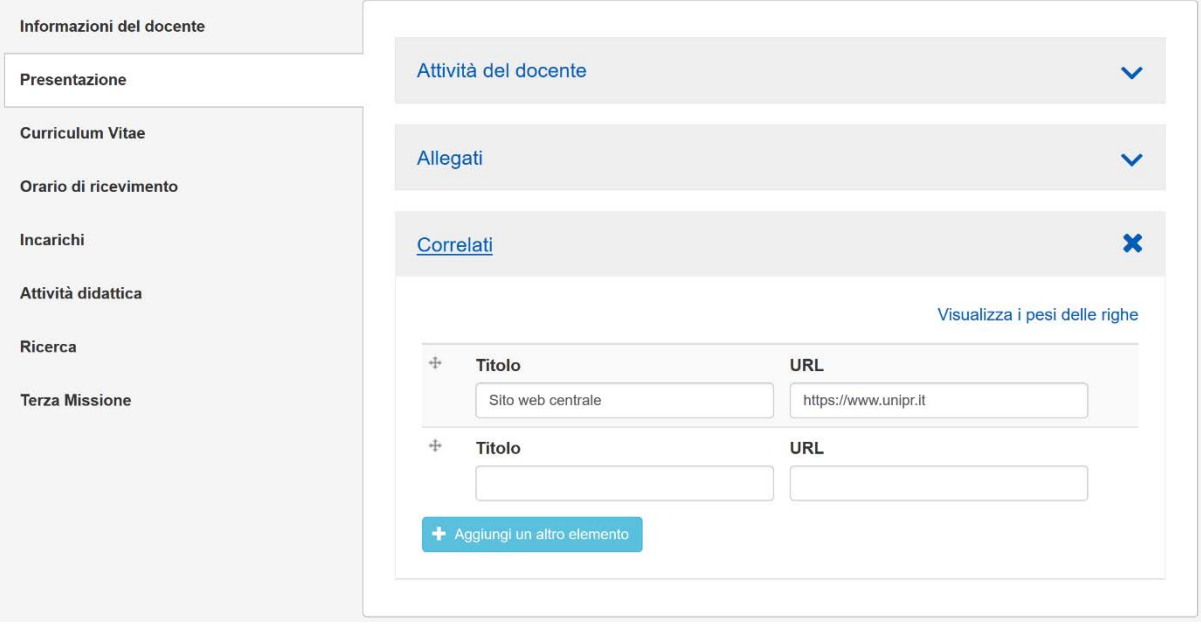

#### *Attività del docente*

Campo di tipo testo formattabile, è utilizzato per una personale presentazione diversa dal CV. Viene esposta nella scheda *Presentazione* del Frontend.

#### *Allegati*

Campo di tipo caricamento file, mostra eventuali allegati alla presentazione.

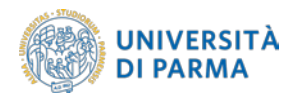

#### *Correlati*

Permette il collegamento di risorse web. Compilando i campi Titolo e URL. Questi verranno visualizzati nel frontend in fondo alla presentazione in una sezione denominata Link.

Questi campi, se valorizzati, faranno apparire la scheda *Presentazione* sul Frontend.

# <span id="page-10-0"></span>**Curriculum Vitae (CV)**

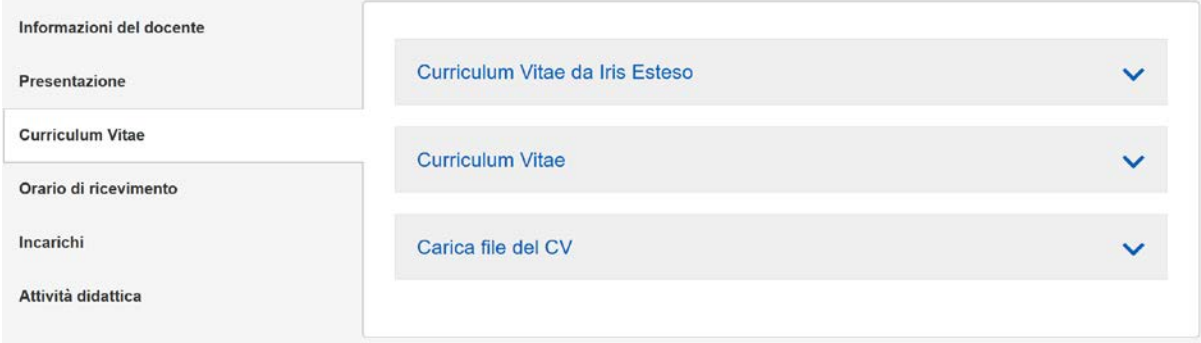

#### *Curriculum Vitae da Iris Esteso*

Viene visualizzato automaticamente il contenuto del campo corrispondente compilato in IRIS. Se non si compila il campo successivo, questo contenuto sarà quello esposto nel Frontend nella scheda *CV*.

#### *Curriculum Vitae*

Campo di tipo testo formattabile.

Se compilato sostituisce, nella scheda *Curriculum Vitae* del Frontend, il testo proveniente da IRIS.

Per tornare a mostrare sul Frontend il testo proveniente da IRIS, basta cancellarne il contenuto. Sul Frontend verrà mostrato di nuovo il *Curriculum Vitae da Iris Esteso*.

**Nota**: il campo originale di IRIS non viene influenzato dalla scelta di inserire un diverso testo in questo campo.

## <span id="page-10-1"></span>**Orari di ricevimento**

Campo di tipo testo formattabile. Viene esposto sul Frontend nella scheda Orari di ricevimento.

#### <span id="page-10-2"></span>**Incarichi**

Campo di testo formattabile. Viene esposto nel Frontend nella scheda *Incarichi*, dopo le informazioni provenienti da U-GOV. Il campo è pensato per inserire eventuali informazioni caratterizzanti del percorso formativo e delle attività svolte.

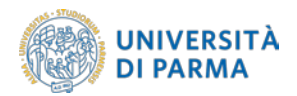

## <span id="page-11-0"></span>**Attività didattica**

#### *Didattica*

Campo di testo formattabile pensato per poter inserire un cappello introduttivo all'inizio della scheda *Insegnamenti* del Frontend che, per il resto, è compilato automaticamente prelevando le informazioni da U-GOV Didattica.

#### *Elly*

Campo in cui è possibile inserire i link a Elly dei vari insegnamenti di cui il docente è responsabile. Il campo si compone di Titolo e URL ed è possibile inserire più voci. Le voci verranno visualizzate nel Frontend come box dal nome Elly sotto le sedi. Per ogni link inserito verrà visualizzato il titolo.

#### *Calendario esami*

Campo di tipo link, dove va inserito il collegamento al proprio calendario esami.

*Orario delle lezioni*

Link al proprio calendario delle lezioni.

#### <span id="page-11-1"></span>**Ricerca**

#### *Linee di ricerca*

Campo di testo semplice pensato per poter inserire un cappello introduttivo all'inizio delle pubblicazioni provenienti da IRIS.

*Orcid*

Campo di testo semplice utile per inserire l'identificativo Orcid.

#### <span id="page-11-2"></span>**Terza Missione**

Campo in cui è possibile inserire un testo elaborato con paragrafi. C'è la possibilità di scrivere uno o più paragrafi.

# **SCHEDA IN ITALIANO**

Anteprima - Modifica - Pubblica Ultima modifica: Lun. 31/12/2018 - 13:36 Ultima sincronizzazione: Lun, 31/12/2018 - 13:36

**NB**: dopo aver effettuato le modifiche, se si vogliono rendere disponibili al pubblico i contenuti, bisogna cliccare sul tasto *Pubblica* presente nella sezione dedicata.

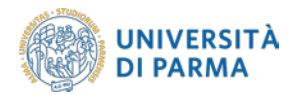

#### <span id="page-12-0"></span>**SCHEDA IN INGLESE**

La scheda presenta gli stessi campi della scheda italiana, che vanno però in questo caso compilati in lingua inglese. Anche in questo caso i campi non compilati non verranno mostrati nel *Frontend*.

Sempre nel *Frontend*, cliccando sui testi IT o EN sulla testata, si verrà portati alla scheda italiana o inglese.

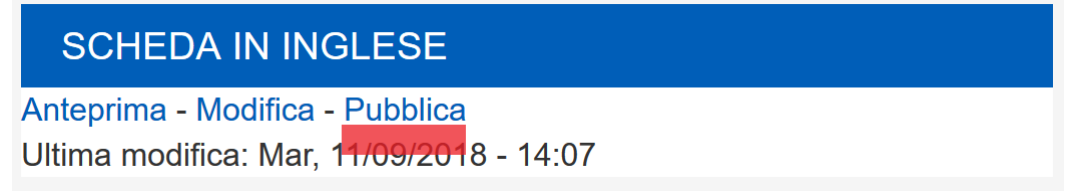

**NB**: dopo aver effettuato le modifiche, se si vogliono rendere disponibili al pubblico i contenuti, bisogna cliccare sul tasto *Pubblica* presente nella sezione dedicata.

#### <span id="page-12-1"></span>**AVVISI**

Cliccando sul *Aggiungi contenuti* sotto la parola AVVISI è possibile aggiungere un contenuto.

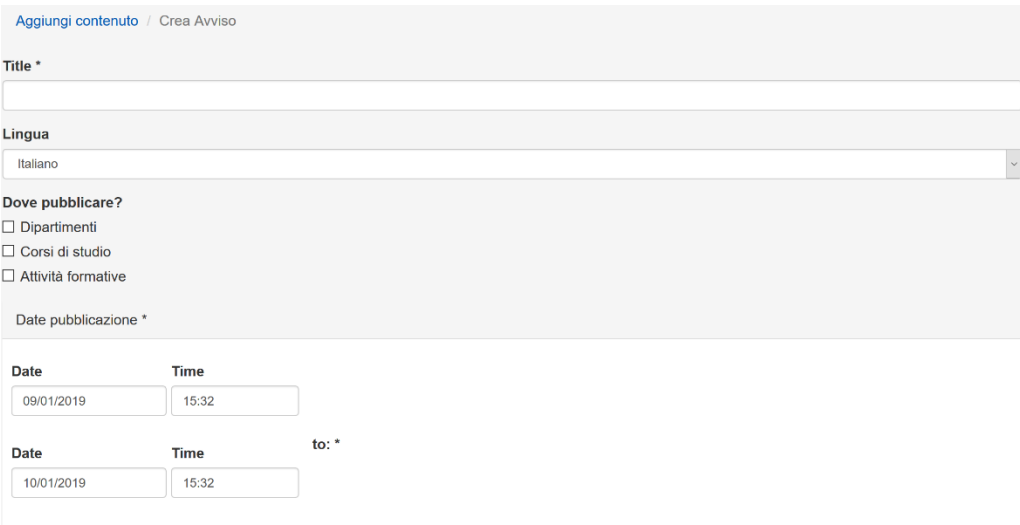

Nella prima parte della schermata è possibile impostare alcune informazioni di base come il Titolo e la lingua (in generale italiano) dell'avviso.

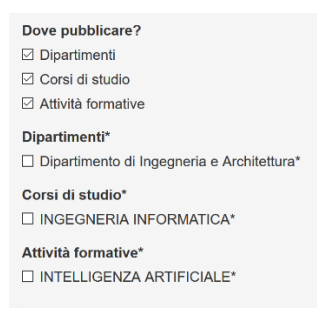

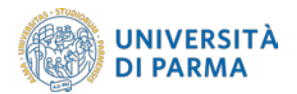

Quando si clicca su *Dipartimenti* verranno mostrati sotto i checkbox l'elenco dei siti di dipartimento sui quali si desidera far apparire l'avviso. Analogamente, ciò avviene cliccando su *Corsi di studio* o *Attività formative*.

Nei campi *Date pubblicazione* si possono impostare i periodi di validità dell'avviso.

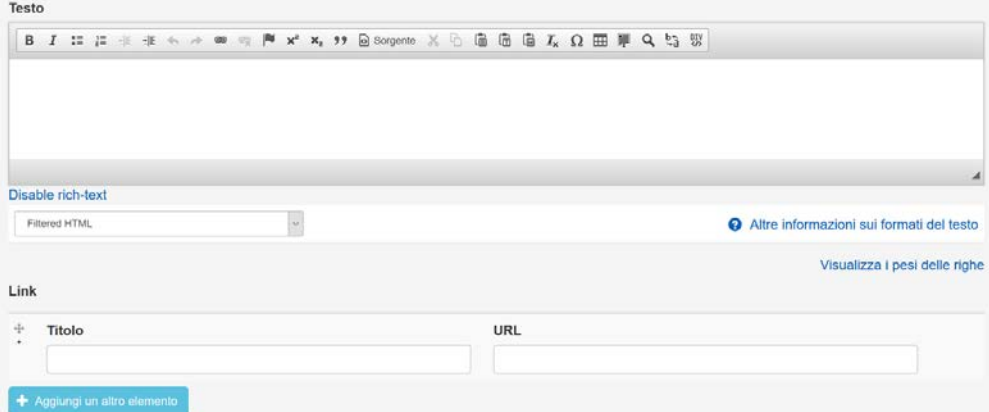

Il campo *Testo* è formattabile in vari modi.

Il campo *Link* è pensato per inserire riferimenti esterni. Compilando *Titolo* e *URL*, nell'avviso verrà mostrato il Titolo come stringa di testo con il link che porta all'indirizzo specificato nel campo URL.

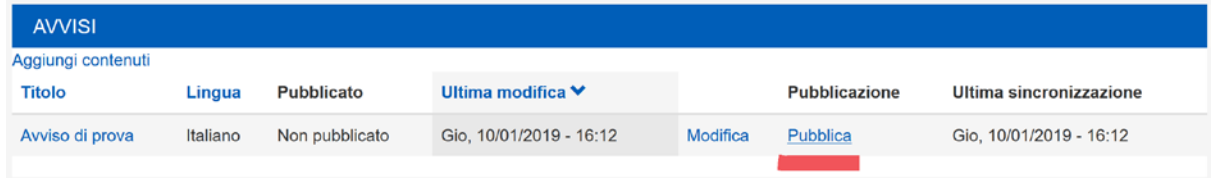

**NB**: dopo aver effettuato le modifiche, se si vogliono rendere disponibili al pubblico gli avvisi, bisogna cliccare sul tasto *Pubblica* presente nella sezione dedicata.